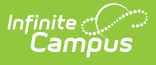

## **Student Demographic Requests (Portal Request Processor)**

Last Modified on 10/21/2024 8:21 am CDT

Tool [Rights](http://kb.infinitecampus.com/#tool-rights) | View Student [Demographic](http://kb.infinitecampus.com/#deny-student-demographic-requests) Requests | Accept Student [Demographic](http://kb.infinitecampus.com/#accept-student-demographic-requests) Requests | Deny Student Demographic Requests

### **Tool Search:** Portal Request Processor

The Student Demographic Requests contain request changes for student demographic data, such as:

- First Name, Last Name, Middle Name, Suffix
- Gender
- Date of Birth
- Social Security Number
- Race/Ethnicity Designations, including any localized race/ethnicity fields that are used at a state level

These options are determined by the Portal Self [Service](https://kb.infinitecampus.com/help/self-service) Options.

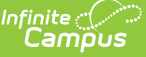

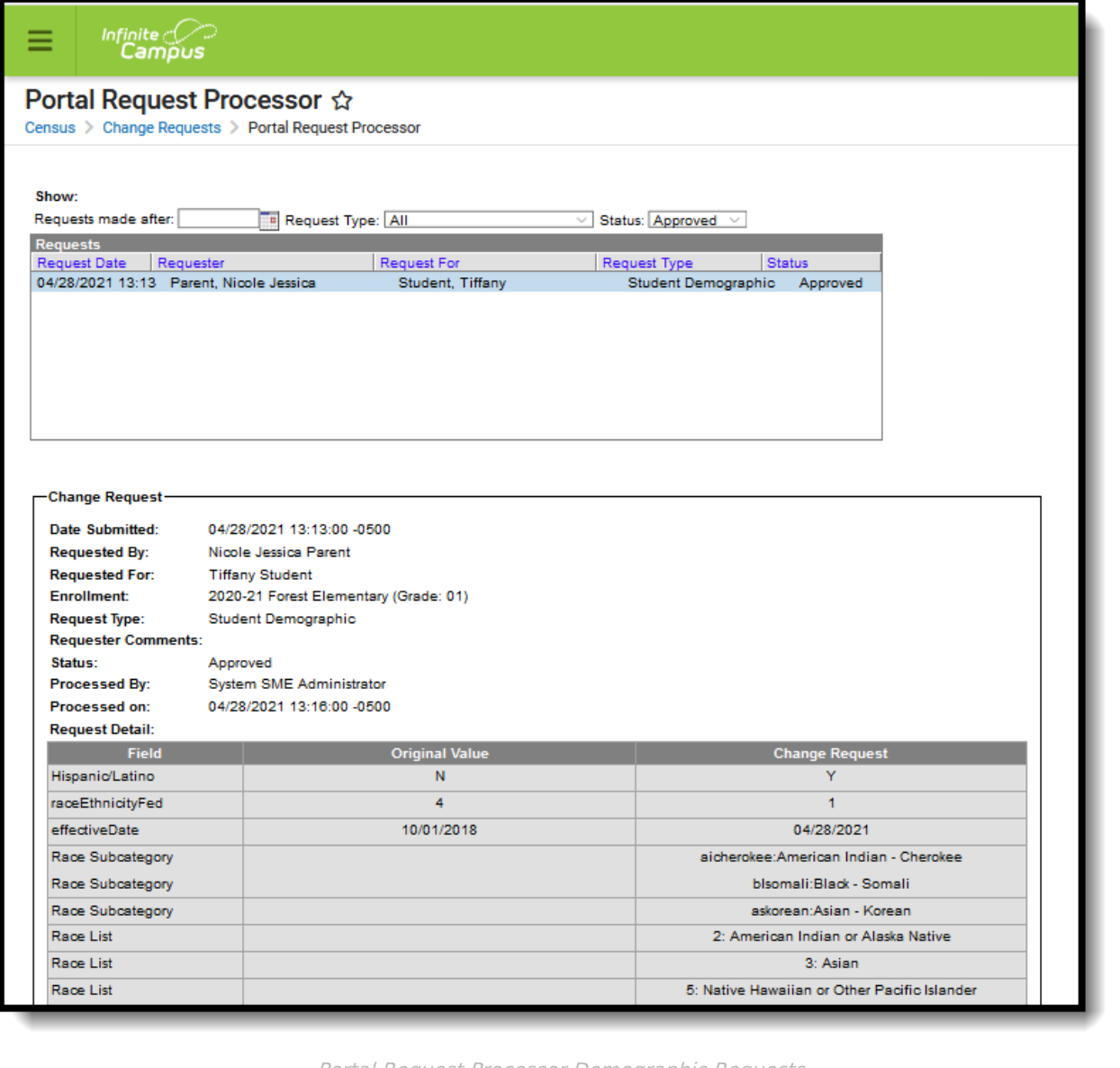

Portal Request Processor Demographic Requests

Staff who have rights to see the Portal Request Processor can view the following details about the change request:

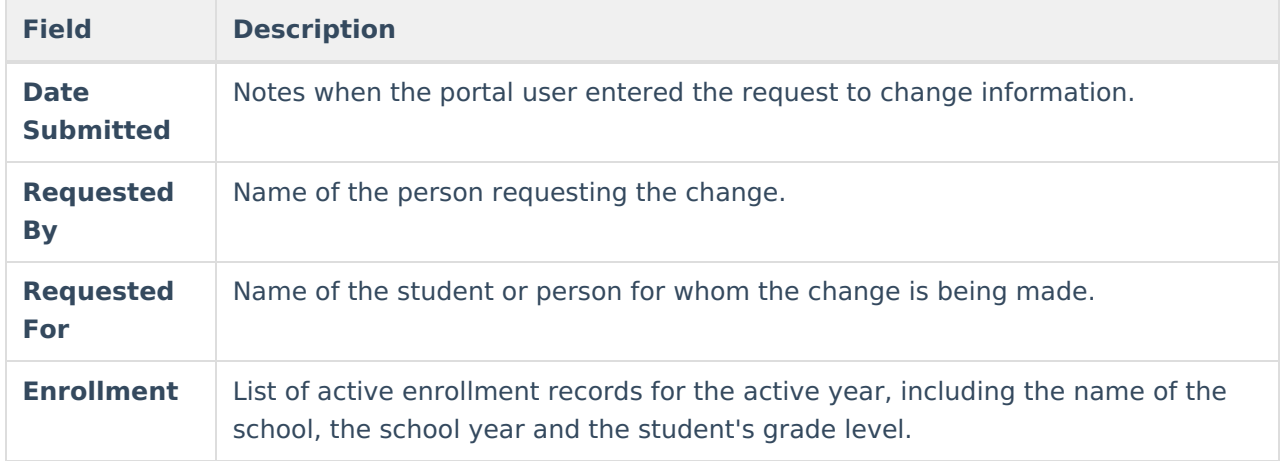

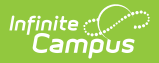

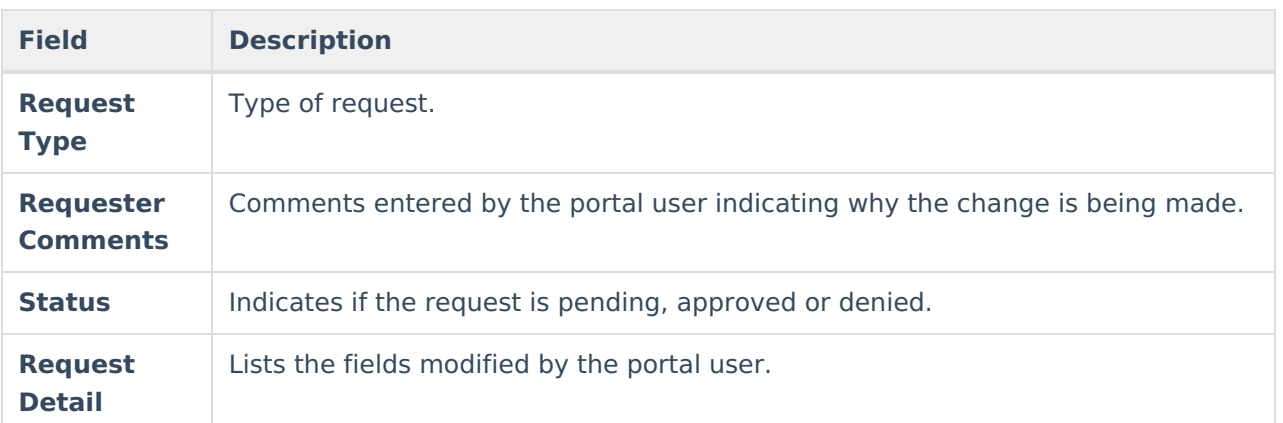

Parents/Guardians see the following, depending on Self [Service](https://kb.infinitecampus.com/help/self-service) options chosen by the district.

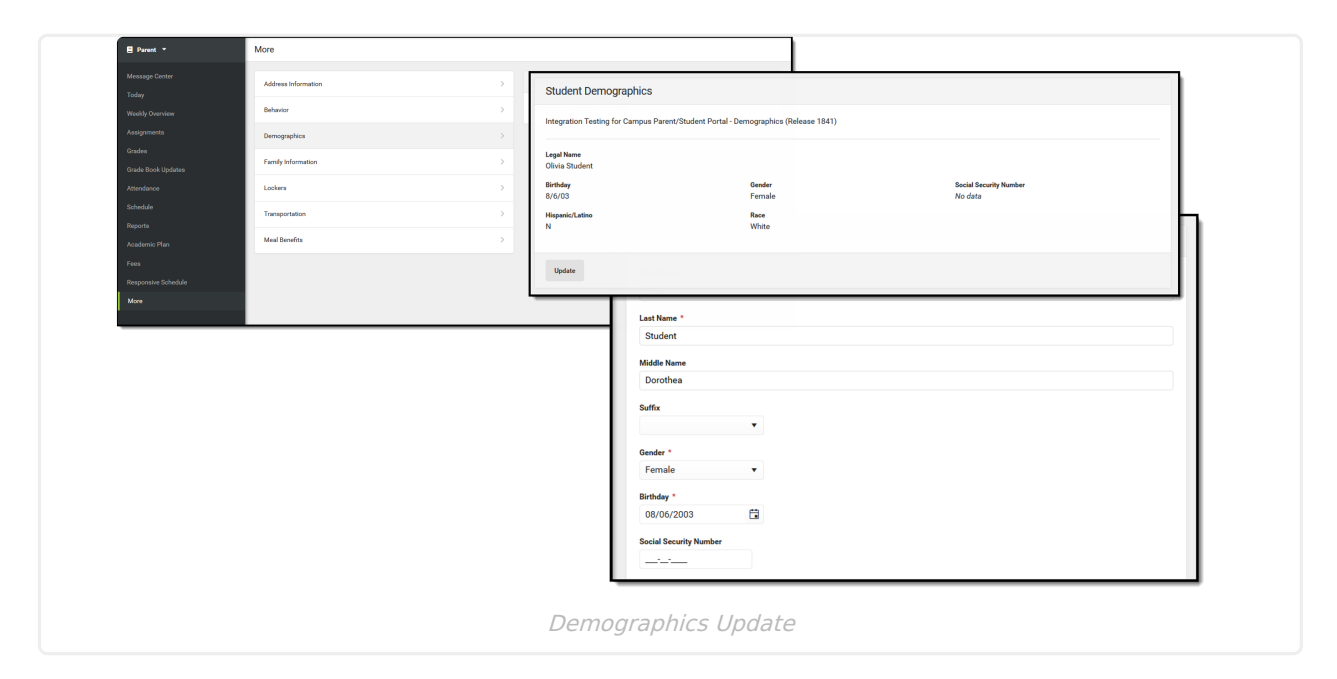

# **Tool Rights**

Staff persons who have rights to the Student Demographic Portal Request Processor have two options:

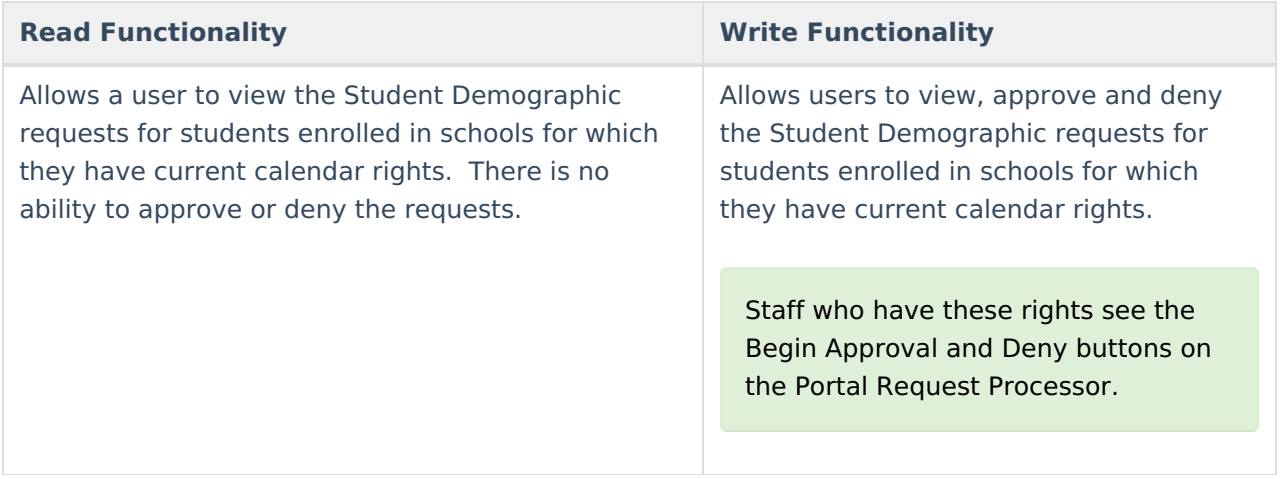

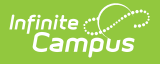

In addition to these rights, if the staff person does not have rights to other items that require subrights (i.e., Social Security numbers), the user is not able to approve change requests to these items.

# **View Student Demographic Requests**

- 1. Select a Student Demographic request from the **User Request List.** The information entered in the request displays in the Change Request section.
- 2. Review the Change Request of submitted data.

### **Accept Student Demographic Requests**

- 1. Select a **Pending** request from the **User Request List.** The information entered in the request display in the Change Request section.
- 2. Click the **Begin Approval** button.
- 3. Review the entered information (highlighted in yellow).
- 4. Determine if the new data should cause the creation of a new identity record (if legal information has changed) or if the new data should overwrite the existing identity record (if adding or correcting information).

When selecting a new identity record, an Effective Date is required (default date is the current date).

- 5. Select the appropriate option in number 4 in the **Save Options** section.
- 6. Enter **Comments** for the request.
- 7. Select the **Approve Change Request** button. A confirmation of the request being approved display. This changes the information in Census People and the request now displays as such. In addition, the list of requests updates this item to have a status of Approved.

A message is sent to the person who submitted the request containing the new status and any comments that were entered.

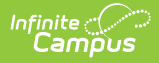

Parents/Guardians cannot modify race/ethnicity through the Portal; however, staff approving Portal requests can enter the information.

### **Deny Student Demographic Requests**

- 1. Select a **Pending Student Demographic Request** Type request from the **User Request List.** The information entered in the request displays in the **Change Request** section.
- 2. Click the **Deny** button.
- 3. Enter **Comments** for the reason for denial of the request. This comment field displays to parents/guardians on the Portal.
- 4. Click the **Deny** button when finished. A warning message displays indicating the request has been denied. In addition, the list of requests updates this item to have a status of Denied.